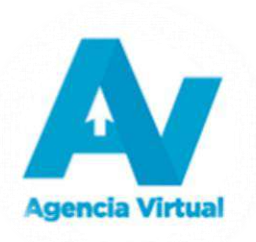

## **MANUAL DEL USUARIO**

**Formulario SAT-2350**

**Solicitud de Devolución de Pagos en Exceso del ISR Anual**

**Versión 1.2**

## Tabla de Contenido

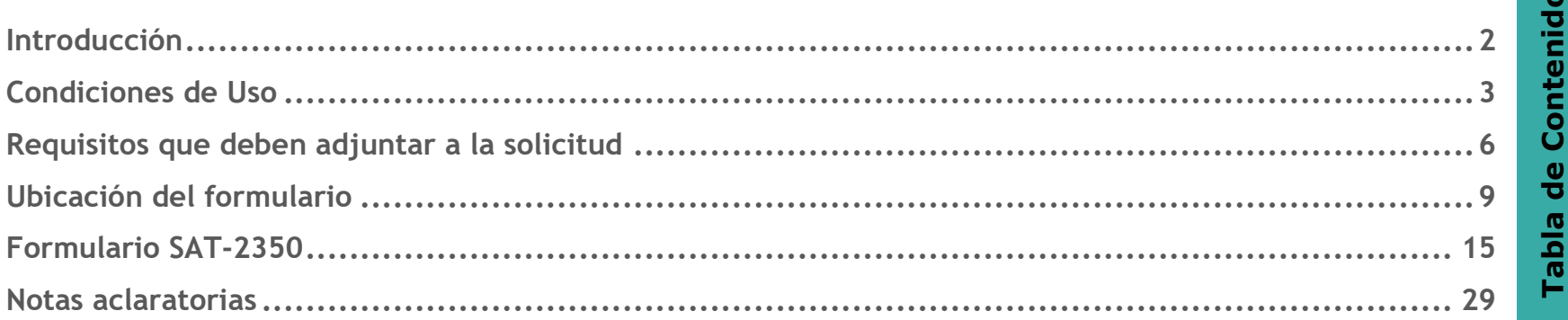

## <span id="page-2-0"></span>**Introducción**

Este manual es una guía para el llenado del formulario SAT-2350 Solicitud de Pagos en Exceso del ISR Anual, el cual puede ser utilizado por los contribuyentes que se encuentren afiliados al Impuesto al Valor Agregado, que reportaron un pago en exceso en la declaración anual de Impuesto Sobre la Renta SAT-1411 y que el período por el cual requiere realizar la solicitud no se encuentre prescrito.

# Condiciones de Uso **Condiciones de Uso**

**3**

## <span id="page-3-0"></span>**Condiciones de Uso**

Antes de utilizar el formulario de solicitud, lea cuidadosamente las siguientes aclaraciones:

#### Contribuyente

- 1. Debe tener acceso a Internet
- 2. Debe contar con usuario de Agencia Virtual
- 3. Se recomienda utilizar navegador Google Chrome
- 4. Debe encontrarse actualizado en el Registro Tributario Unificado –RTU-
- 5. Debe encontrarse en la base de datos del Registro Tributario Unificado –RTU- lo siguiente:
	- a. Si es persona individual: Documento Personal de Identificación –DPI- en formato PDF o imagen
	- b. Si es persona jurídica: Copia del acta notarial de nombramiento del representante legal debidamente registrado en formato PDF o imagen
	- c. Si no cuenta con esos documentos registrados, antes del uso del formulario, debe realizar la actualización y subir los documentos en formato PDF o imagen
- 6. Debe encontrarse afiliado al Impuesto al Valor Agregado –IVA-
- 7. Debe encontrarse habilitado como emisor de FEL
- 8. No debe encontrarse omiso (se exceptúa el pago del impuesto de circulación de vehículos).
- 9. No debe tener planes operativos (Cobranza Administrativa, planes operativos de Fiscalización).
- 10.No debe tener dirección inválida (no localizada)
- 11.No debe tener dos o más cuotas atrasadas de Convenios de Pago (cuando aplique)

12.Debe contar por lo menos con una declaración del Impuesto Sobre la Renta Anual –ISR- SAT-1411 que contenga pago en exceso

Representante legal (Persona jurídica)

- 1. El NIT debe encontrarse activo
- 2. Debe encontrarse actualizado en el Registro Tributario Unificado –RTU-
- 3. Debe encontrarse en la base de dato del Registro Tributario Unificado –RTU- el Documento Personal de Identificación –DPI- en formato PDF o imagen
	- o Si no con el documento registrado, antes del uso del formulario, debes realizar la actualización y subir el documento en formato PDF
- 4. La representación legal debe encontrarse activa
- 5. La fecha de vencimiento de la representación legal debe ser igual o mayor a la fecha en que está ingresando al sistema
- 6. No debe encontrarse omiso (incluye el pago del impuesto de circulación de vehículos)
- 7. No debe contar con el registro de fecha de fallecimiento
- 8. No debe tener planes operativos (cobranza administrativa, planes operativos de Fiscalización)
- 9. No debe tener dirección inválida (no localizada)

#### Contador

- 1. El NIT debe encontrarse activo
- 2. Debe encontrarse como contador activo en los registros
- 3. No debe encontrarse omiso (se incluye el pago del impuesto de circulación de vehículos).
- 4. No debe tener planes operativos (cobranza administrativa, planes operativos de Fiscalización).
- 5. No debe tener dirección inválida (no localizada)

Nota: Si el contribuyente que utiliza el formulario es persona individual sin contador registrado, el sistema le permite el uso.

**6**

## <span id="page-6-0"></span>**Requisitos que deben adjuntar a la solicitud**

Adicional a las condiciones de uso, el formulario solicita lo siguiente:

#### **Requisitos obligatorios:**

- 1. Memorial de solicitud
- 2. Declaración jurada en acta notarial en donde manifieste no haber recibido devolución o compensación del impuesto, período y monto solicitado
- 3. Si durante el período solicitado no fue clasificado como contribuyente especial (Grande o Mediano), debe adjuntar fotocopia certificada por el Contador que tenga registrado ante la Administración Tributaria, de los Estados Financieros del período anual por el cual solicita la devolución de pago en exceso (Si no aplica para este requisito, debe adjuntar el que se indica en el numeral 4).
- 4. En caso de haber sido clasificado como contribuyente especial (Grande o Mediano) en el período solicitado:
	- Copia del dictamen emitido por un auditor independiente o firma de auditoría, debidamente firmado y sellado, que contenga:
	- a) Estados financieros auditados en forma comparativa del período anual por el cual solicita el pago en exceso y el periodo anterior, según corresponda.
	- b) Notas a los estados financieros auditados. (Si no aplica para este requisito, debe adjuntar el que se indica en el numeral 3).
- 5. Balance de saldos al 31 de diciembre del período solicitado.
- 6. Integración de los acreditamientos efectuados del Impuesto de Solidaridad al Impuesto Sobre la Renta o de los acreditamientos efectuados del Impuesto Sobre la Renta al Impuesto de Solidaridad según corresponda, certificada por el Contador Registrado ante la Administración Tributaria
- 7. Integración de los pagos trimestrales que generaron el pago en exceso en la liquidación anual correspondiente, certificada por el Contador Registrado ante la Administración Tributaria
- 8. Folio del Libro Diario en donde se encuentre registrado el saldo a su favor y/o la cuenta por cobrar a la Administración Tributaria, certificado por el Contador Registrado ante la Administración Tributaria
- 9. Folio del Libro Mayor en donde se encuentre registrado el saldo a su favor y/o la cuenta por cobrar a la Administración Tributaria e integración de saldos que reflejen el pago en exceso solicitado, certificado por el Contador Registrado ante la Administración Tributaria
- 10.Folio del Libro de Estados Financieros en donde se encuentre registrado el saldo a su favor y/o la cuenta por cobrar a la Administración Tributaria e integración de saldos que reflejen el pago en exceso solicitado, certificado por el Contador Registrado ante la Administración Tributaria
- 11.Informe descriptivo del giro habitual del negocio del contribuyente para determinar el proceso productivo

**Nota:** Todos los numerales debe adjuntarse en archivo PDF.

#### **Requisitos opcionales:**

- 1. Si la gestión es realizada por Mandatario, fotocopia del Documento Personal de Identificación DPI del mandatario, así como fotocopia del testimonio de la escritura pública en donde se otorga el mandato debidamente registrado. El DPI y testimonio de la escritura pública deben estar contenidos en un mismo archivo PDF.
- 2. Archivo que contenga las ventas en formato PDF para solicitudes anteriores al año 2020 o anteriores de emisión de DTE.

## <span id="page-9-0"></span>**Ubicación del formulario**

- 1. Ingresar al [Portal SAT](https://portal.sat.gob.gt/portal/).
	- a. Digita r usuario y contraseña para ingresar a la Agencia Virtual:

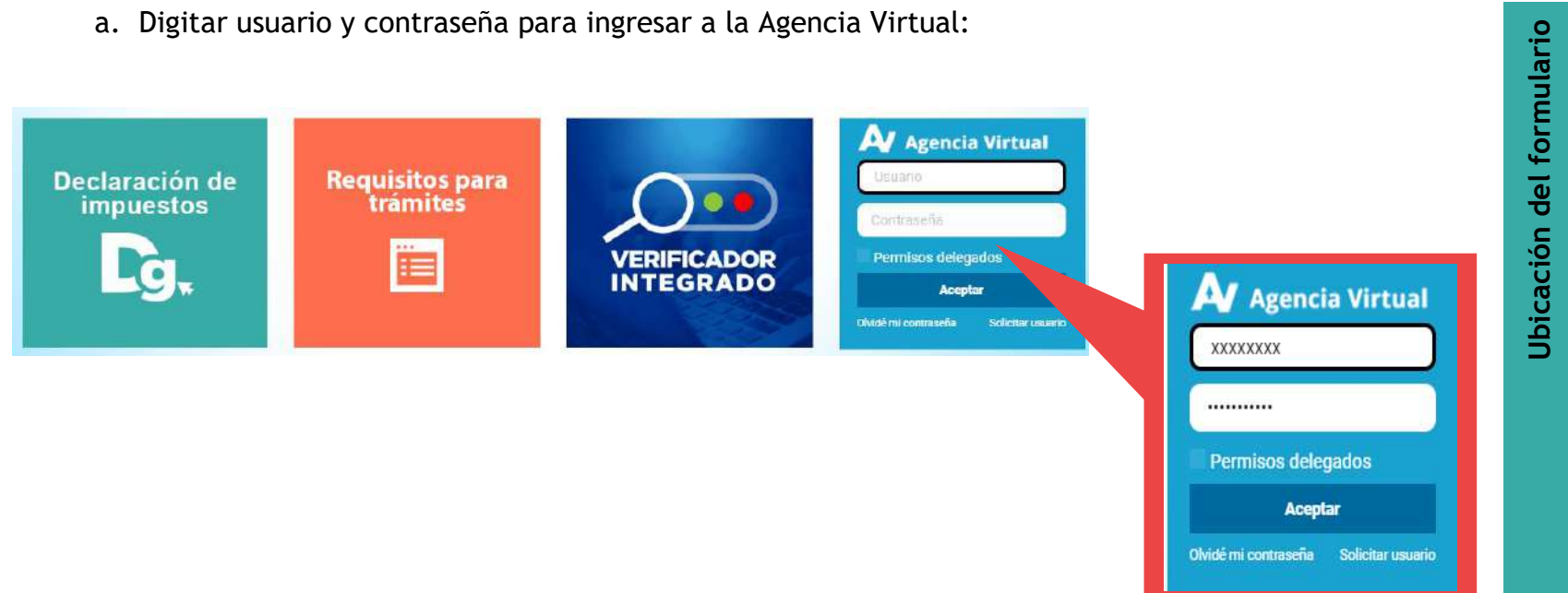

2. El sistema despliega página principal de la Agencia Virtual:

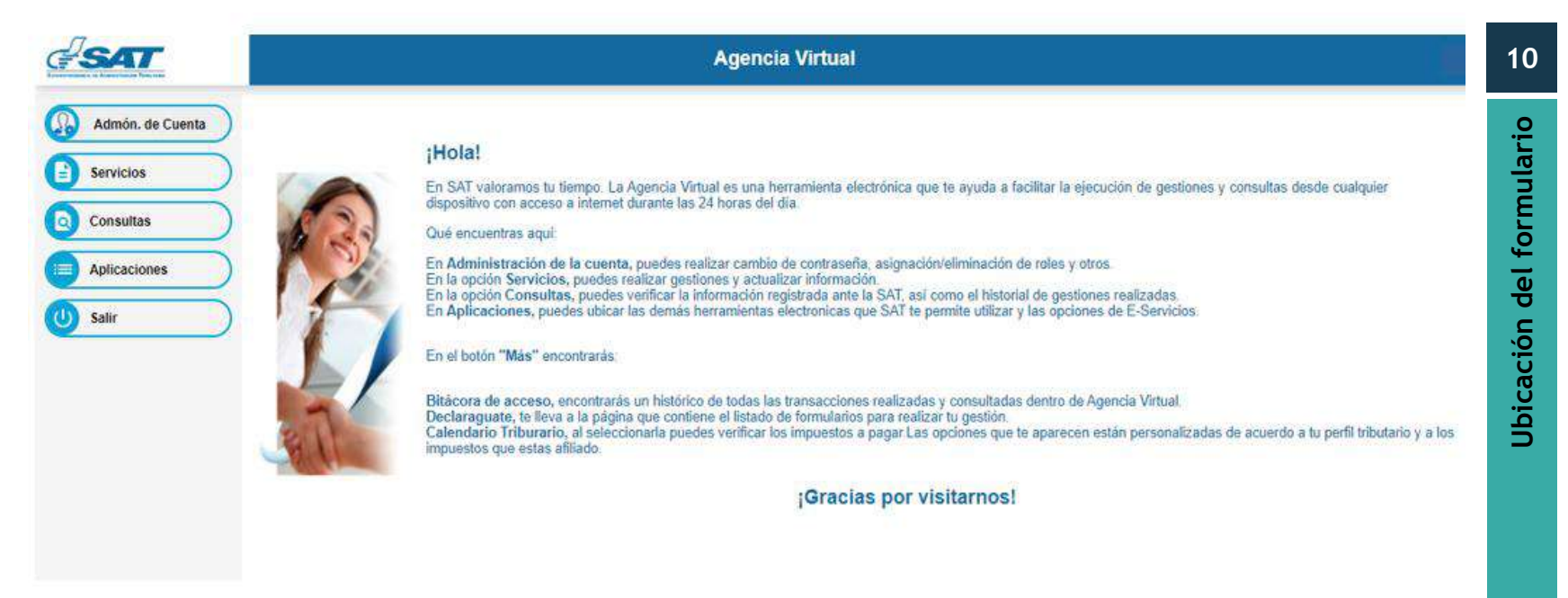

3. Selecciona la opción Servicios:

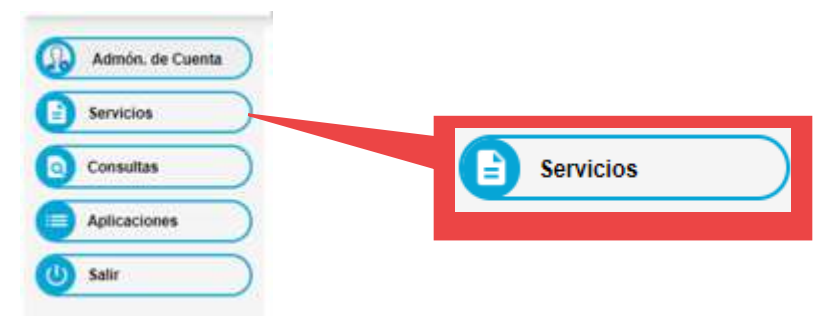

4. El sistema despliega el menú, diríjase a la opción Solicitudes del Contribuyente :

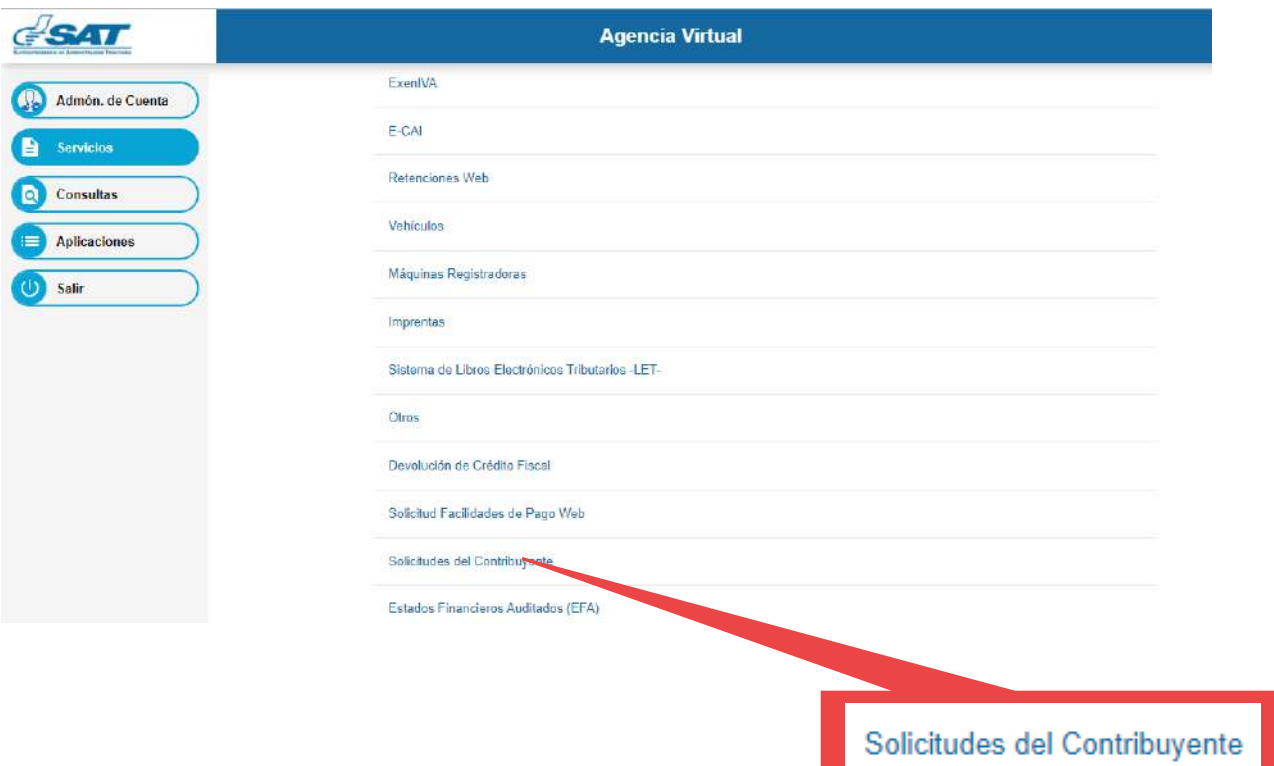

5. Al seleccionarla muestra la opción "Solicitud de Pagos en Exceso del ISR Anual" y seleccione:

#### Solicitudes del Contribuyente

Solicitud de Pagos en Exceso del ISR Anual

6. Posterior a la selección se despliega el siguiente mensaje:

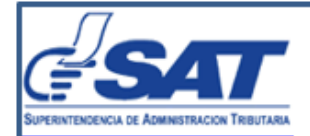

**Estimado Contribuyente:** 

Se hace de su conocimiento que la Superintendencia de Administración Tributaria utilizará el domicilio fiscal y/o correo electrónico que tenga registrado en su Agencia Virtual, para enviarle o solicitarle información y/o realizar notificaciones respecto a su solicitud. De no estar correcto estos u otros datos que se muestre en el formulario, debe realizar la actualización correspondiente previo a enviar la solicitud.

He leído y comprendido la importancia de realizar la verificación de la información que se muestra en mi solicitud. Sí $\Box$ 

7. Lea la indicación establecida, seleccione la opción "Sí", el sistema muestra el botón "Aceptar" y selecciónelo

para continuar:

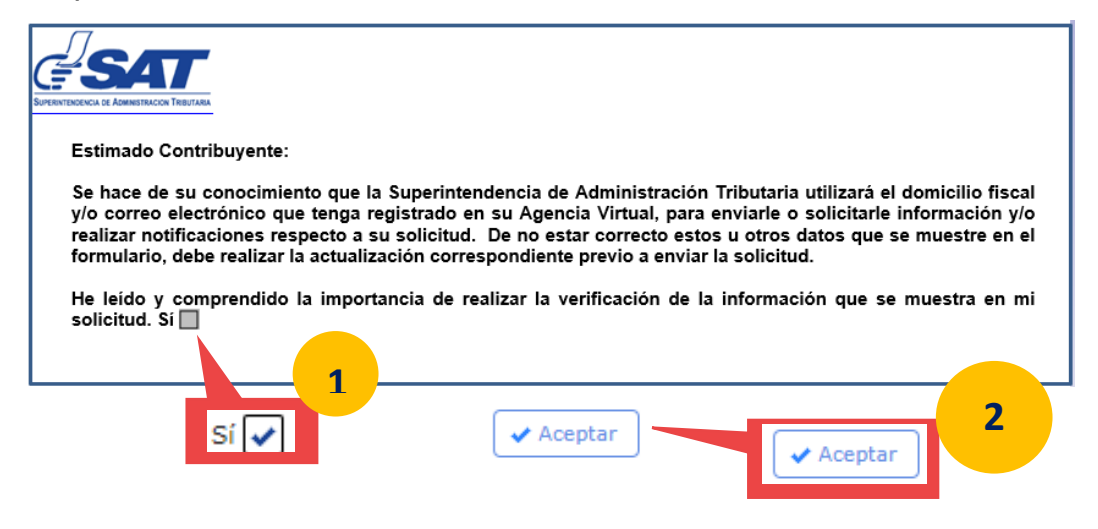

8. En pantalla se despliega el formulario Solicitud de Pagos en Exceso SAT -2350.

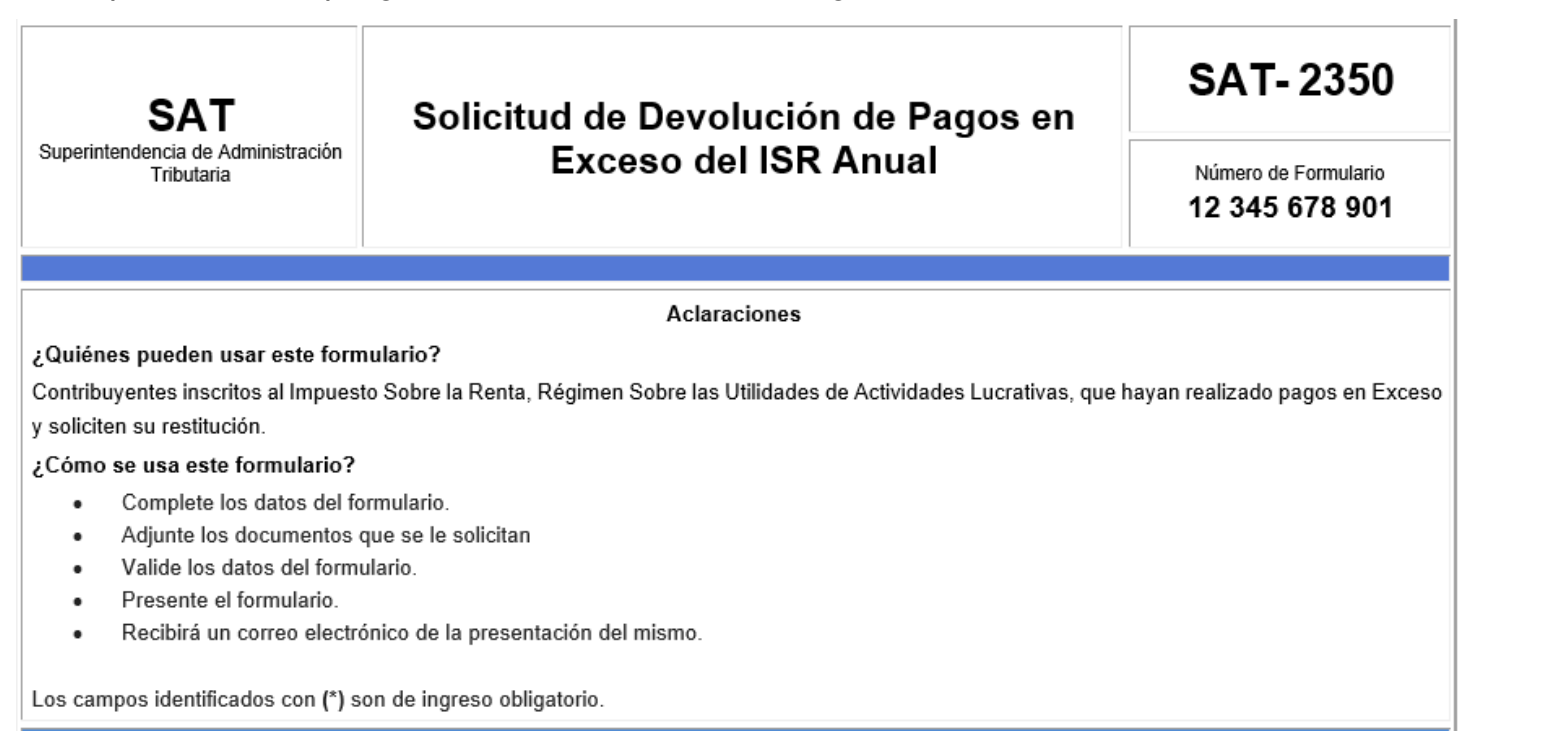

## <span id="page-15-0"></span>**Formulario SAT-2350**

1. En pantalla se muestra el formulario:

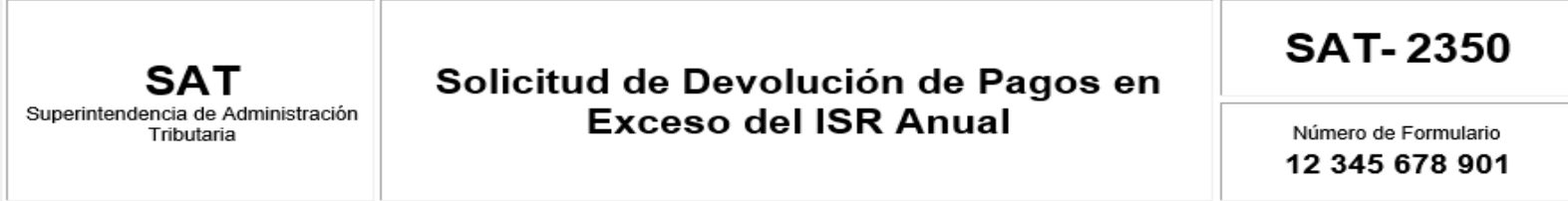

2. Apartado "Aclaraciones", muestra información general de quienes pueden utilizar el formulario y de cómo se utiliza:

#### **Aclaraciones**

#### ¿Quiénes pueden usar este formulario?

Contribuyentes inscritos al Impuesto Sobre la Renta, Régimen Sobre las Utilidades de Actividades Lucrativas, que hayan realizado pagos en Exceso y soliciten su restitución.

¿Cómo se usa este formulario?

- Complete los datos del formulario.  $\bullet$
- Adjunte los documentos que se le solicitan  $\bullet$
- Valide los datos del formulario.  $\bullet$
- Presente el formulario.  $\bullet$
- Recibirá un correo electrónico de la presentación del mismo. ٠

Los campos identificados con (\*) son de ingreso obligatorio.

3. Datos de identificación, muestra los datos generales del contribuyente:

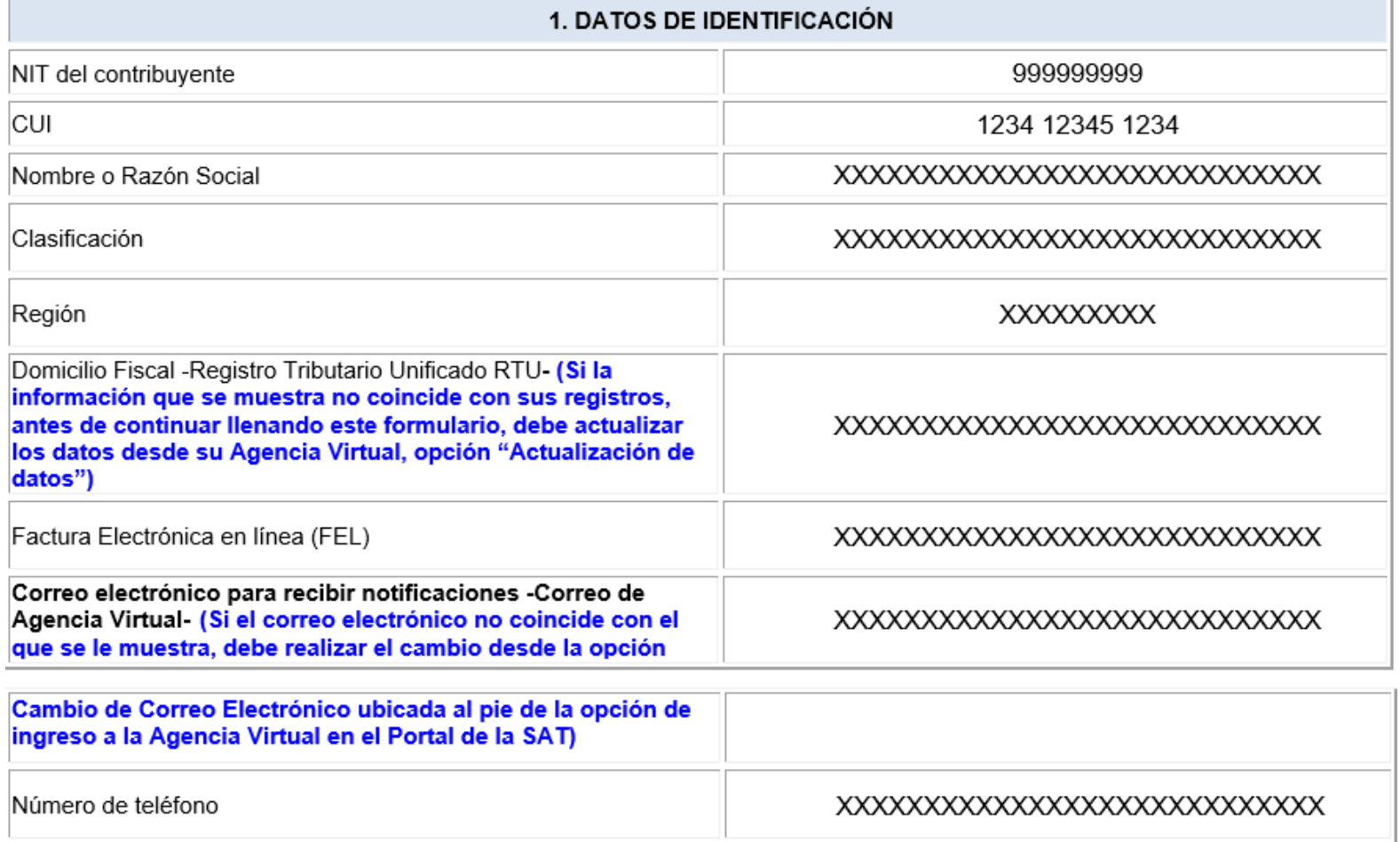

4. Datos del representante legal (si es persona jurídica) se muestra para selección, si no realiza la selección

el sistema no despliega el apartado de requisitos:

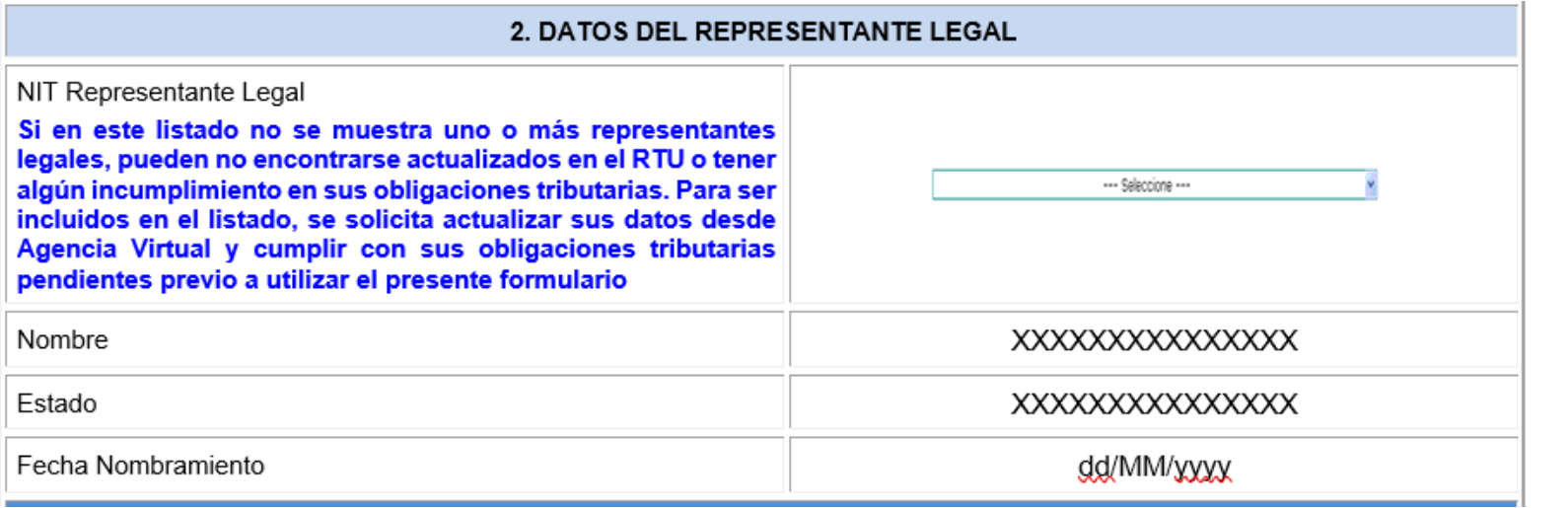

**17**Formulario SAT-2350 **Formulario SAT-2350**

5. Datos del contador (si es persona individual y no cuenta con registro de contador, este apartado no se muestra):

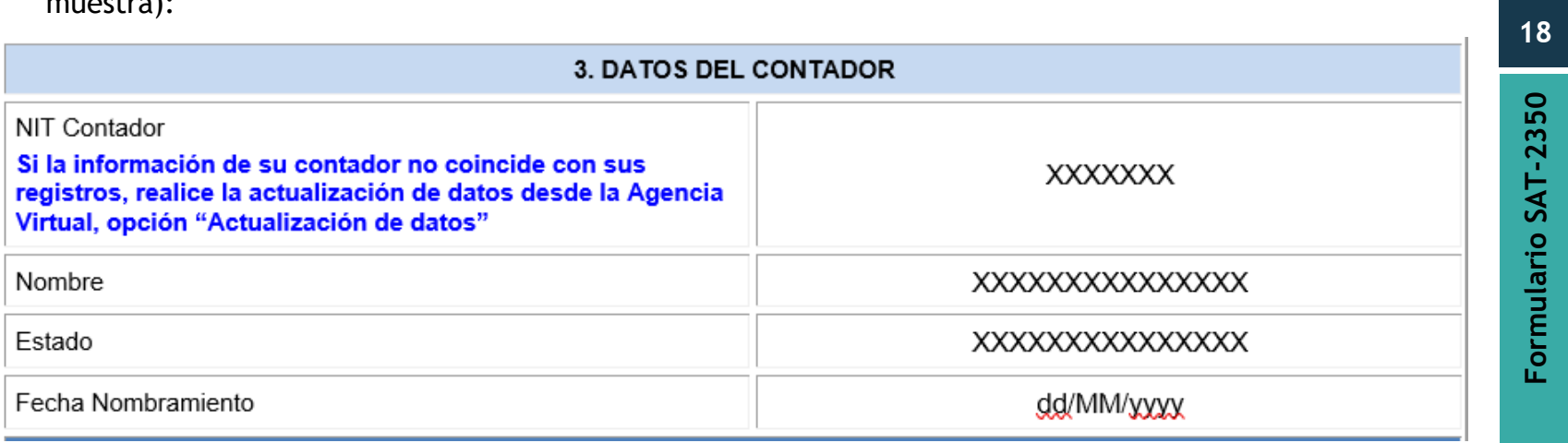

**Formulario SAT-2350** ormulario SAT-23

6. Información de las declaraciones anuales de ISR Anual, muestra las que contengan información de Pagos en Exceso, con opción a selección de una sola declaración por solicitud:

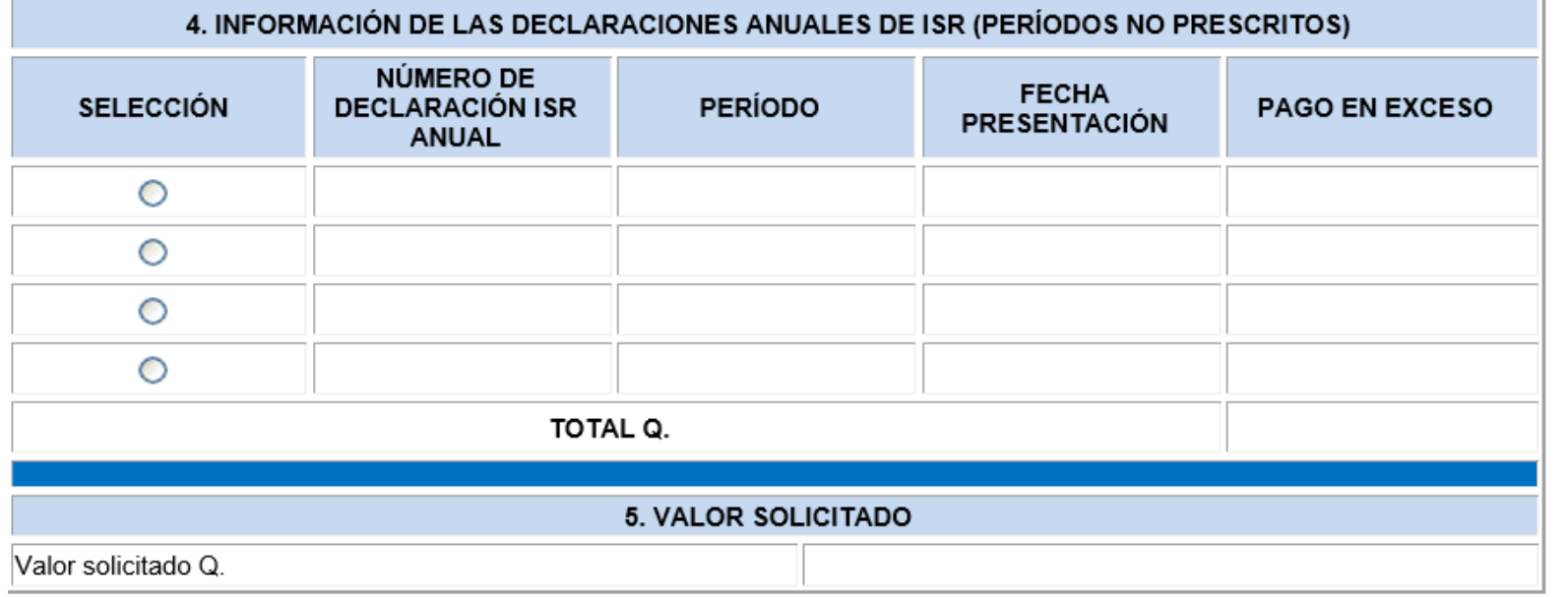

Nota:

- a. El sistema extrae las declaraciones anuales que no hayan prescrito y que contengan información en la casilla correspondiente de pago en exceso
- b. Si existe una declaración de fecha anterior a los 4 años, ejemplo año 2015 rectificada en el año 2021 y que contenga datos de pagos en exceso, el sistema la extraerá y mostrará para selección

7. Valor solicitado, el cual refleja de forma automática el valor en números y letras de la declaración que se seleccione, si seleccionas más de una opción, el sistema realizará la suma y muestra los valores:

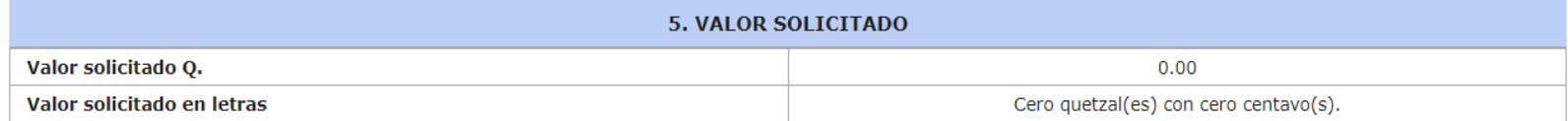

8. La restitución se puede solicitar de dos formas, por "Devolución" o por "Compensación", el sistema de forma automática muestra la opción de "Devolución" seleccionada, sin embargo, puede realizar el cambio de opción:

### 6. SOLICITUD DE QUE EL VALOR AUTORIZADO SEA RESTITUIDO MEDIANTE

#### O DEVOLUCIÓN **OCOMPENSACIÓN** \* Restitución mediante compensación, sólo cuando cumpla con los supuestos establecidos en el Artículo 43 del Decreto Número 6-91 Código Tributario

- 9. Si realiza el cambio de selección al de "Compensación", el sistema despliega dos cuadros adicionales.
- 9.1. El cuadro número 1, es el que corresponde al "Impuesto Sobre Circulación de Vehículos", el cual muestra el período del impuesto de circulación que tiene omiso y por el cual se puede compensar el pago en exceso:

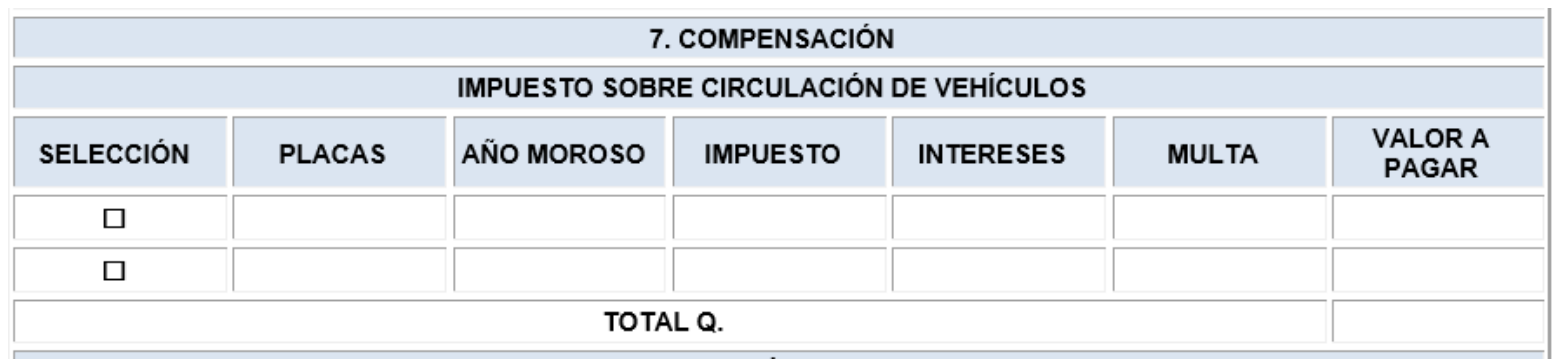

9.2. El cuadro número 2, muestra los expedientes que se encuentran en proceso económico coactivo:

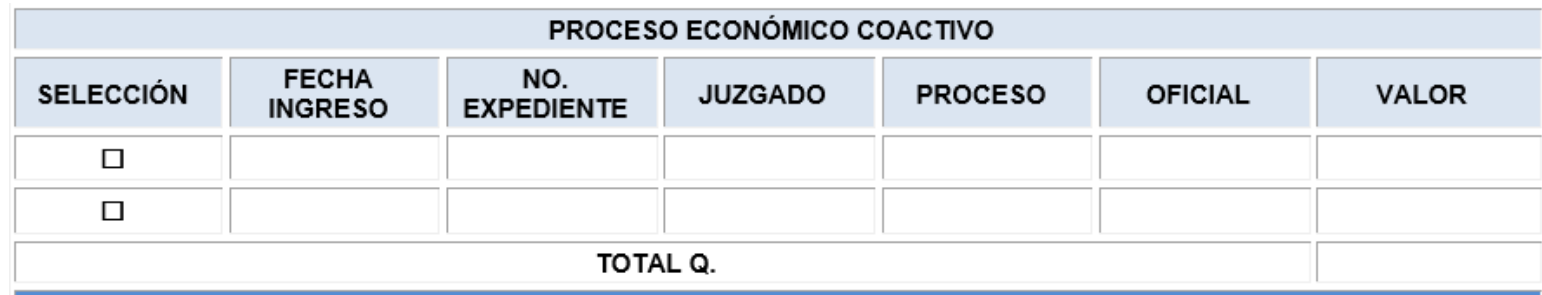

10.Independientemente de la selección que realice de la opción de restitución, debe adjuntar los requisitos

que se indican en el apartado "Requisitos que deben adjuntar a la solicitud":

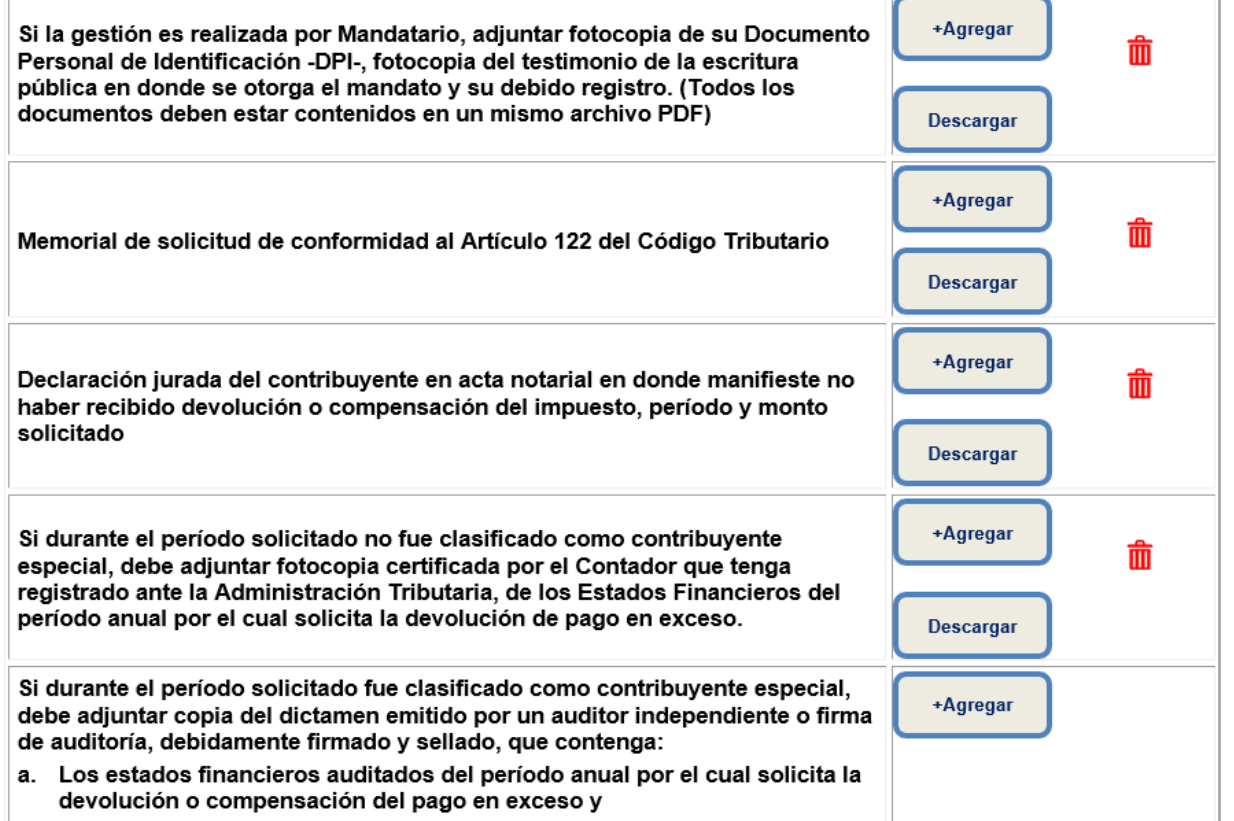

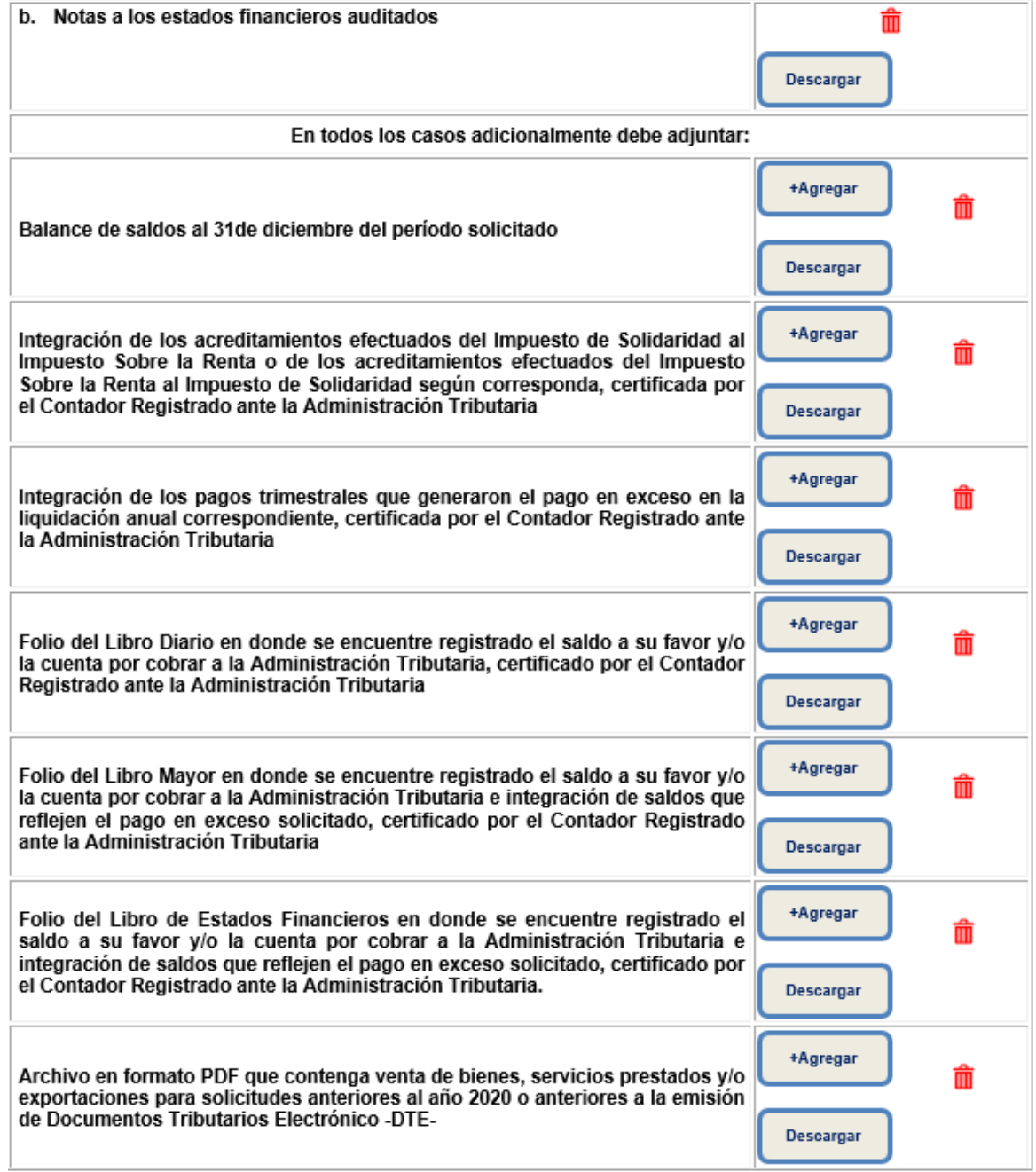

10.1. En el apartado de requisitos, el sistema realiza validaciones especificas relacionadas a estar solvente en sus obligaciones tributarias, encontrarse actualizado en el Registro Tributario Unificado –RTU- y de forma automática muestra la opción de visualizar el documento de identificación y representación legal, este último si es persona jurídica:

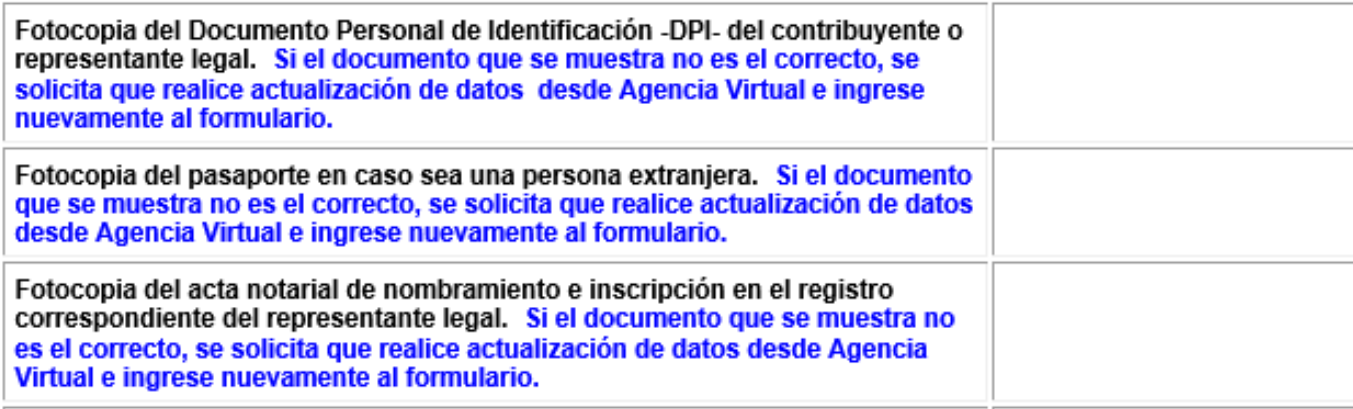

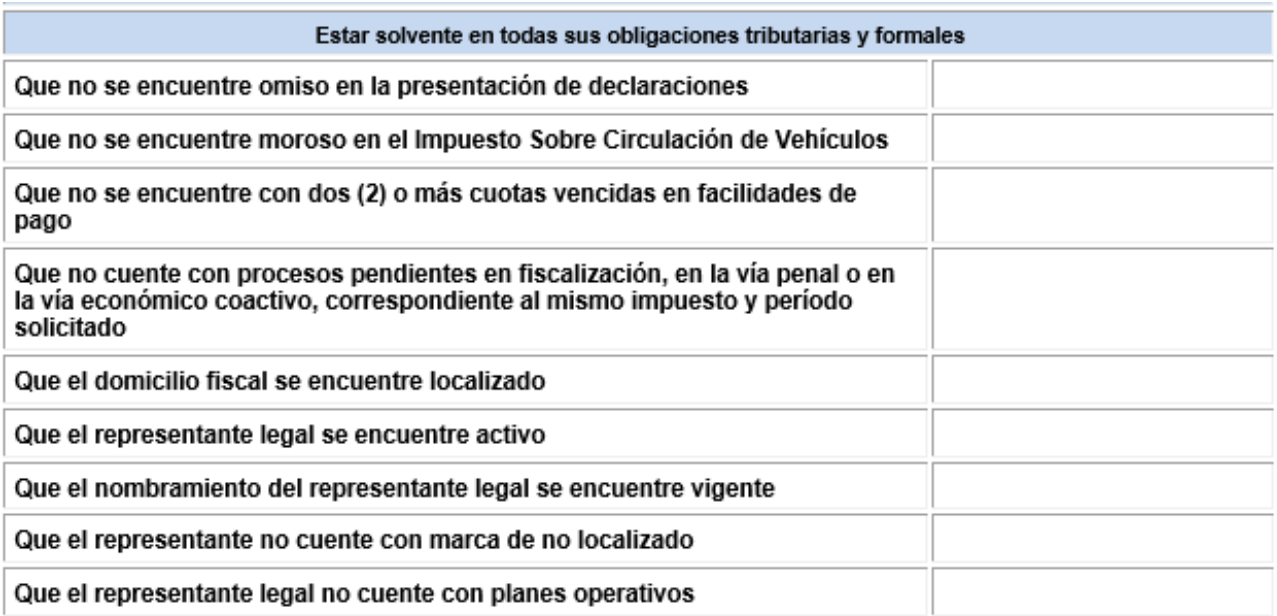

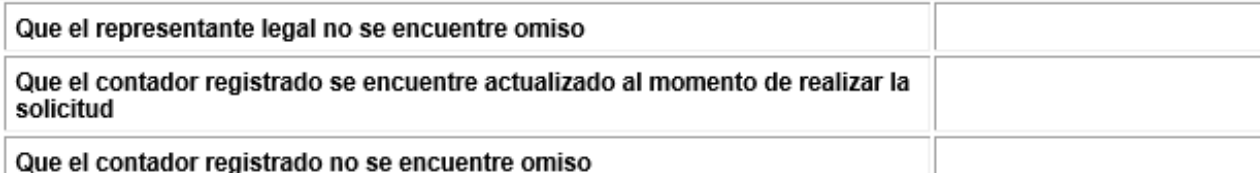

Nota: Si no cumple con alguno de los requisitos de este apartado, el sistema muestra una  $\blacktriangleright$ , si cumple

muestra un . Estos dos iconos se muestran en base a la información que obra en los registros de la SAT,

mismos que serán verificados por el analista de la SAT asignado que revisa y emite la resolución de procedencia o improcedencia de la solicitud realizada.

11.El último apartado que muestra es la declaración del contribuyente:

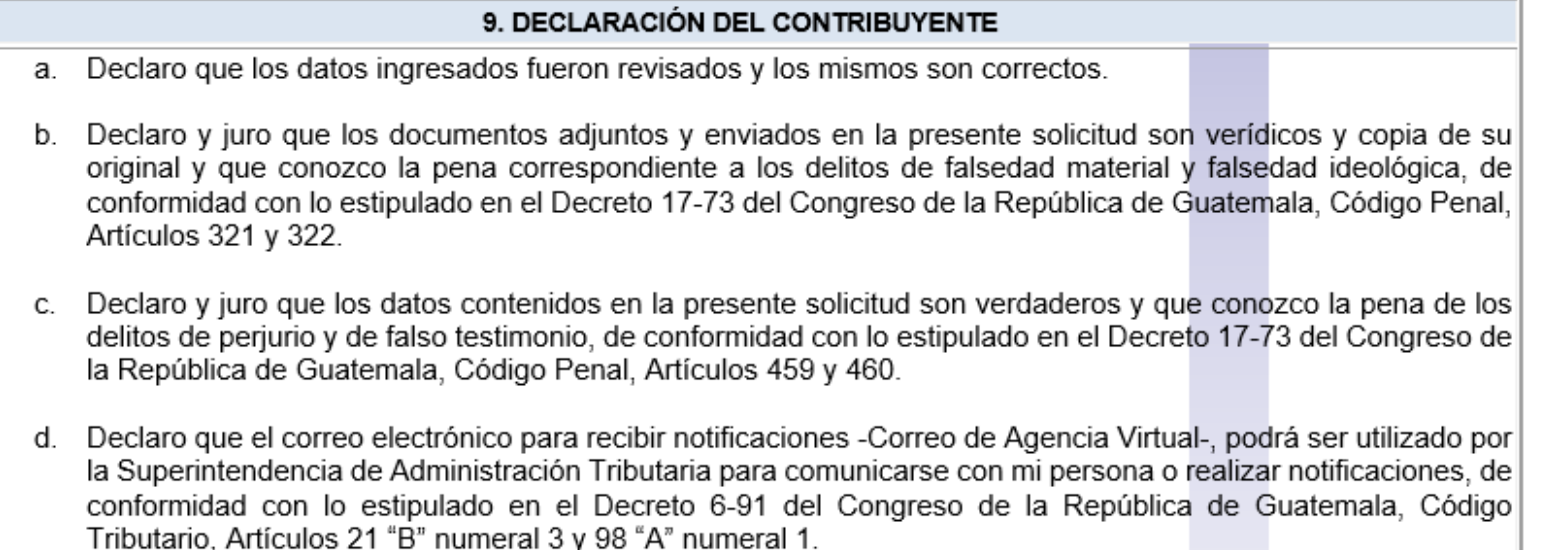

12.Al pie del formulario te muestran los botones "Validar" y "Cancelar:

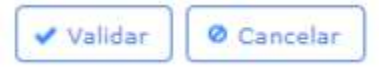

13.Si selecciona el botón "Cancelar", el sistema lo retorna a la página principal de Agencia Virtual:

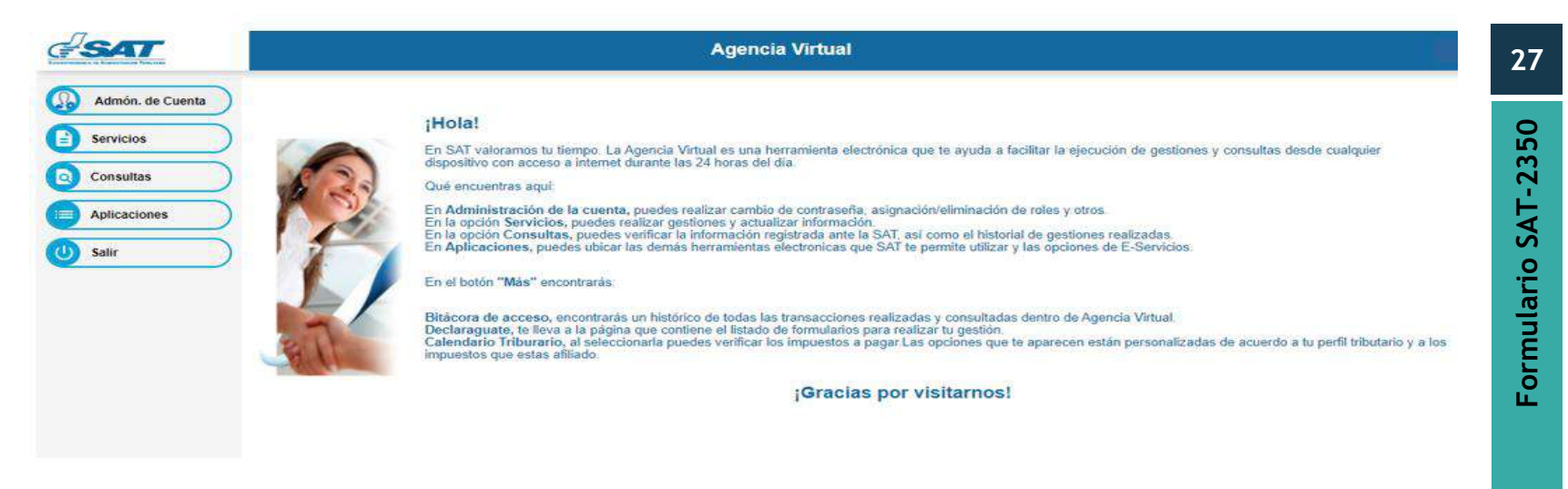

14.Si selecciona el botón "Validar", el sistema muestra la pregunta ¿Confirma que desea presentar el formulario?, así como el botón "Si, presentar" y el link "Regresar":

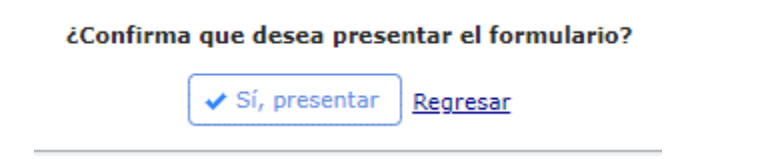

15.Si selecciona el link "Regresar", el sistema habilita las casillas del formulario para que pueda realizar las modificaciones que considere oportunas, posteriormente puede validar el formulario.

16.Si selecciona el botón "Si, presentar", el sistema transmite el formulario y muestra el mensaje "Solicitud realizada de forma exitosa" y el botón "Imprimir", el cual le permite descargar el formulario en PDF:

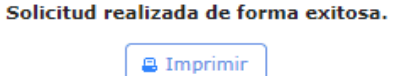

17.Posterior a que el sistema transmita el formulario, llega al correo registrado en Agencia Virtual el siguiente mensaje electrónico y adjunto el formulario transmitido:

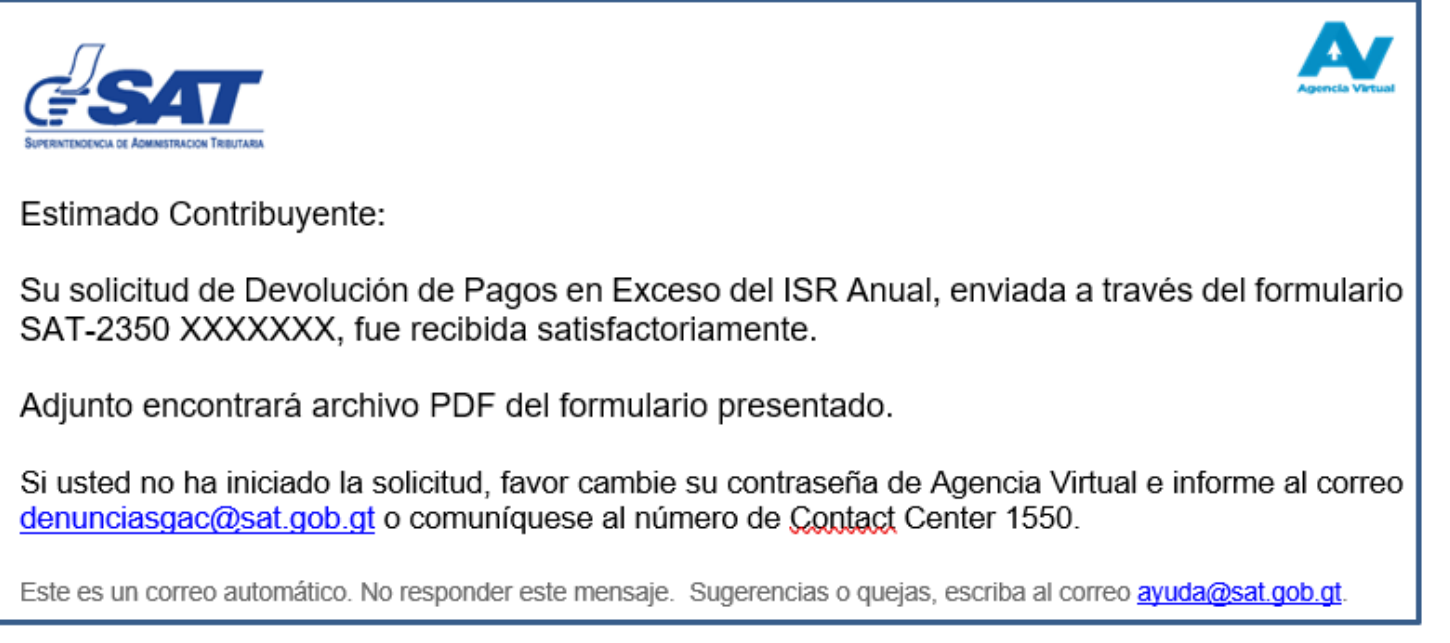

## <span id="page-29-0"></span>**Notas aclaratorias**

- 1. Una vez transmitido el formulario, este ingresa a proceso de revisión y análisis.
- 2. No debe presentar el formulario PDF en ninguna Gerencia, Oficina o Agencia Tributaria.